## **Create Boundary and Profile Lines:**

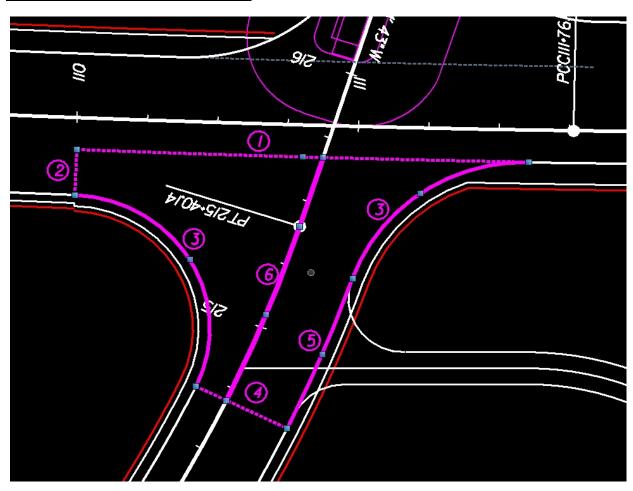

- 1. (1) & (2) Matchlines on the major road:
  - Set Feature to Modeling-Seam\_Line
  - In the above example, **(1)** is at the edge of the thru lane (offset from baseline), **(2)** is perpendicular across the end of the right turn lane at the radial return.
  - If (1) is drawn using "Single Offset Partial" from the baseline, it will be preserved if the baseline is modified (optional).
  - (1) will be drawn from radial return to radial return if there is no right turn lane, eliminating (2).
  - (2) can also be pulled back further in the right turn lane, allowing the turn lane to be warped sooner as it approaches the intersection. This would require a (5) on the mainline.
  - **Profile:** Use "Quick Profile from Surface", selecting the mainline corridor as the surface. Set this as the active profile.
  - These matchlines are used as seam lines on the major road so that the major road corridor does not draw shoulder elements here (see cleanup below).